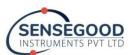

Sensegood Spectrophotometer is a **Professional Coffee Roast Analyzer** that supports all of the below listed indices suggested by Specialty Coffee Association of America (SCAA). This instrument model can:

- 1. Measure Agtron Commercial scale
- 2. Measure Agtron Gourmet scale
- 3. Measure Probat Colorette scale
- 4. Measure ColorTrack scale
- 5. Determine the type of roast: City roast, American roast, New England roast etc...
- 6. Measure CIE Lab of coffee (D65/10)
- 7. Perform consistency analysis: Color comparison measurements between standard reference & your production sample

## Operation:

- 1. Set target distance: Set physical target distance to 3 cm as shown in figure. Note that the target distance is from the sample's surface. Set the same target distance 3 cm in *instrument's settings*. This is one time procedure. Level the sample before measurement; also keep the setup fixed for measurement consistency.
- Measurement: Once the target distance is set, it gets stored in instrument's memory. Navigate to "INDICES" -> Select "Coffee\_Roast\_Index" and just press GO for measurement!

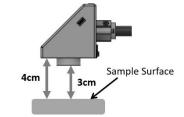

**3cm Target Distance Settings** 

- Suggested to keep averaging mode "AVG" and motor both enabled.
- While in the coffee roast index screen, press "DEFAULT SCREEN" button. You should see a yellow dot on the "INDICES" menu symbol. Now whenever you power on the instrument, it will straight away go to the coffee roast index screen.

NOTE: The instrument has resistive touch screen: use stylus, press and hold gently till you see the intended screen change, effect or operation.

This instrument model is enabled with USB interface hardware and supports the computer interface utility *SensegoodSmart* for Windows OS.

Step 1: Download the device driver and install. Download link: <u>https://bit.ly/3zLvmCY</u>

Step 2: Restart the computer – mandatory.

Step 3: Download SensegoodSmart and install. Download link: <u>https://bit.ly/3QxvllY</u>

Step 4: Restart the computer.

We have provided you SensegoodSmart utility with lifetime license. Using the same, you can develop your own library and find closest match, you can perform grading, you can store customer specific color files and SKU specific color reference files, and do much more.

To use the SensegoodSmart, Connect the instrument with the computer. Switch on the instrument. Start the software SensegoodSmart in the computer. Open the port from the drop down list. If you see multiple ports in the software then go to the "Device Manager" of your computer and identify the COM number in "Ports" with the name "Silicon Labs CP210x...". Open the same COM port number in the SensegoodSmart. The result will be reflected in the software automatically after every measurement.

Before operating the instrument, we suggest you to refer: Assembly and Quick start guide, User manual and other documentation available at: <u>https://sensegoodinstruments.com/support</u>

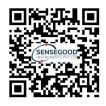

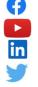

https://www.facebook.com/sensegoodinstruments **Subscribe to channel for updates:** "Sensegood Instruments" https://www.linkedin.com/company/sensegoodinstruments

@sensegood4color https://twitter.com/sensegood4color

We are working sincerely to establish long term relations with you. Please contact us directly in case of any queries. Support: sensegoodinstruments@gmail.com, WhatsApp/ Signal/ Telegram: +91 79 8484 8002

We humbly request you if you may provide us a review.